# mcc PILOTLOG

the most comprehensive and powerful logbook software for private, military, commercial and professional airline pilots

Android Blackberry iPhone / iPad Windows Phone

Mobile User Guide

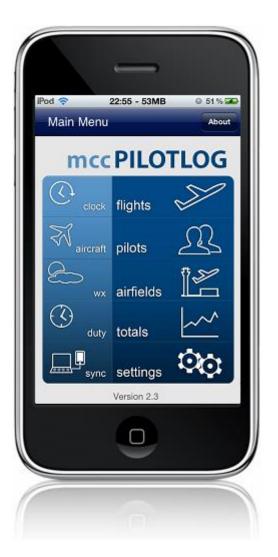

# **Table of Contents**

| Introduction                                                        | 3  |
|---------------------------------------------------------------------|----|
| How to get started                                                  | 5  |
| Part I - Data Management                                            | 6  |
| User Database                                                       | 7  |
| Synchronizing the mobile app with mccCloud                          | 9  |
| Flight List                                                         | 11 |
| Logbook List                                                        | 12 |
| Reset User Database                                                 | 13 |
| Using the mobile in combination with an Airline Interface on the PC | 14 |
| Exporting Flights to the mobile app Calendar                        | 17 |
| Backup                                                              | 18 |
| Part II - Screen Description                                        | 19 |
| Main Menu                                                           | 20 |
| Clock Memo                                                          | 21 |
| Clock Memo                                                          | 22 |
| Flight List                                                         | 23 |
| Add Flight - Edit Flight                                            | 24 |
| Flight Duty                                                         | 30 |
| Aircraft List                                                       | 31 |
| Pilot List                                                          | 32 |
| Pilot Add / Edit                                                    | 33 |
| Pilot Info                                                          | 34 |
| Airfield List                                                       | 35 |
| Airfield Database Transfer                                          | 36 |
| Airfield Info                                                       | 37 |
| Airfield Google Maps / Earth                                        | 38 |
| Airfield Globe Notes                                                | 39 |
| Airfield Weather                                                    | 40 |
| Weather Reports                                                     | 41 |
| Navigation                                                          | 42 |
| Currency                                                            | 43 |
| Flight Totals                                                       | 44 |
| Settings                                                            | 45 |
| Sync Data with PC                                                   | 46 |
| Part III - FAQ & Troubleshooting                                    | 47 |
| FAQ                                                                 | 48 |

#### Introduction

If you do not have time to read the entire Mobile User Guide, we highly recommend you to at least go through Part I

This guide describes the use of the mccPILOTLOG mobile app for Android phone / tablet (\*1), iPhone / iPod / iPad (\*2) and Windows Phone (\*3) and Blackberry(\*4).

The mobile app is an off-line mobile companion tool for the comprehensive logbook software on PC. **mccPILOTLOG logbook software** is developed for Windows computers, but runs also on Mac OS through a Windows emulator. A native Mac OS application is expected in 2013.

The PC software connects to your airline crew web portal (such as AIMS, Sabre, Rainmaker, eMaestro, FLiCA, CatCrew, CrewDock) and transfers your flight roster to the mobile phone app. You can log actual flight times, aircraft tail or crew names onboard and upload all data back to the PC with a single click. The mobile phone app is also suitable for general aviation and comes with special fields for glider and helicopter pilots.

Display local time, DST rule, sunrise/sunset, globe view for any of the 40,000 airfields in the mobile airfield database. Get and save METAR/TAF weather reports, look-up any airfield on Google Earth<sup>TM</sup> or calculate rhumb line track and great-circle distance between 2 airfields.

The **mccPILOTLOG mobile app** works off-line and does not require continuous internet connection. After logging a series of flights, all records are transferred to the main PC database via internet or via your home / hotel wifi network. The main PC application offers various reports for printing. You can also print your JAA/FAA logbook in many formats, such as Jepessen, ASA, etc.

The mobile app is a complementary mobile tool only. Do not consider or use the mobile app as an independent logbook. Do not consider the mobile app as a valid backup for the PC database!

Free download the PC application from <a href="www.mccpilotlog.net">www.mccpilotlog.net</a> You can also **free download** and **test** the mobile app from ITunes, Google Play and Windows Phone Store. If you cannot find the app in the online store, this usually means that your phone does not meet the OS or screen resolution specifications. You can free download the installation package from our website (Order page) and try it anyway.

<u>Test the free app on your mobile phone</u>. If the app meets your expectations, you can order the ENT user license to activate the sync module.

<sup>(\*1)</sup> Reguires minimum OS 2.3 - Supports screen sizes normal, large and xlarge.

<sup>(\*2)</sup> Requires minimum iOS 4.3 – all iOS screen sizes are supported, such as iPhone 4 and 5, iPad 1 and 2, and also iPod 4 Touch

<sup>(\*3)</sup> Requires Windows Phone 7.5 or 8 – app available from Windows Phone Store. Supports screen sizes 480 x 800, 720 x 1280 and 768 x 1280

<sup>(\*4)</sup> For BB10 series only – app can be downloaded straight from our website – not available in Blackberry World

#### **mccPILOTCAL**

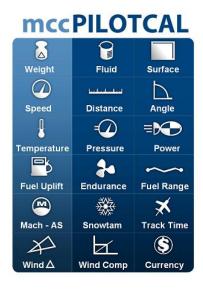

mccPILOTCAL is another mobile application for iPhone and Android, to convert aviation units, decode snowtams, calculate wind triangle and convert money currencies.

This app comes free with the main PC software. The mobile apps are available for purchase from ITunes, Google Play.

#### **mccROSTER**

**mccROSTER** is another mobile application for iPhone and iPad, to import your roster straight from the **AIMS** portal. We will be adding **Sabre CWP** in the near future. There is no link between mccROSTER and mccPILOTLOG.

The app is available for purchase from iTunes store.

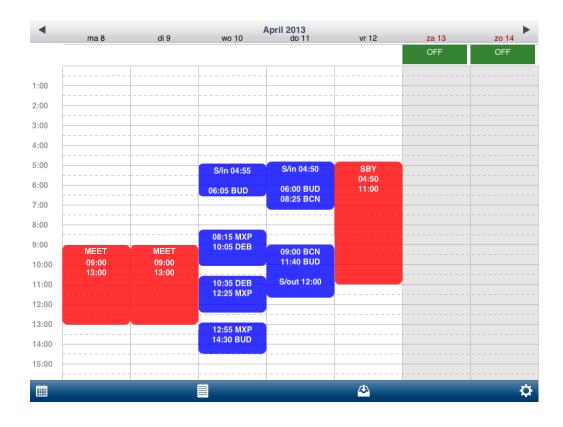

# How to get started with mccPILOTLOG mobile app

- 1- Free download and install the **application** from iTunes (iPhone iPod / iPad) or Google Play (Android) or straight from our website.
- 2- **Test the free mobile app** and make sure it meets your expectations. Continue with step 3 if you are pleased with the mobile app.
- 3- On the PC Settings Mobile PC Sync page, add all devices to the cloud list. You can add up to 9 devices with a single Enterprise user license. You can add any combination, such as PC, Laptop, Mac book, iPhone, iPod, iPad, Android phone, Android tablet, Windows Phone. All devices will sync with each-other.

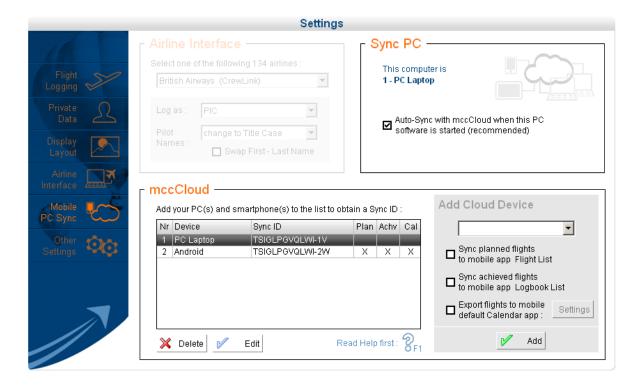

- 4- Each device on the cloud list is attributed a unique Sync ID. Insert the **Sync ID** on the **Settings** page of the **mobile app**.
- 5- You are now ready to sync. When launched for the first time, the mobile app database is empty. Use the Reset Database function from the PC Sync page to load the database with pilots, aircraft, airfields and flight records. Refer to page 14 for more information.

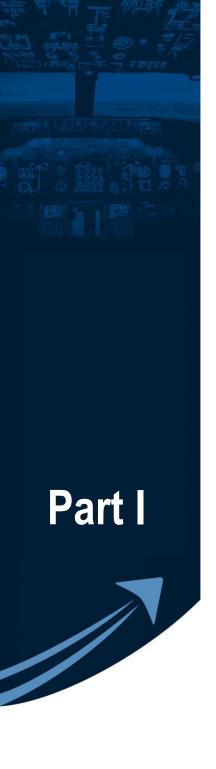

# **Data Management**

#### Mobile User Database

<u>Do not</u> consider the mobile app logbook as a valid backup for your flight records!

The PC database is the main database! You must regularly backup the PC database, preferably to mccCloud or an external media!

Anytime a new mobile app update is released in iTunes or Google Play, you must <u>first sync</u> the mobile app with mccCloud prior to downloading the update!

The user database on the mobile contains the following tables:

#### **Flights**

The goal of the mobile app is to log flights or simulator sessions onboard the aircraft. All records are then transferred to the PC.

You can either log a complete flight record or only a part of the record. The remaining fields can be entered later on the mobile app, or are filled by the airline interface on the PC.

To avoid disasters should the application crash or your mobile get lost, the flight list is limited to 80 flights. You must then first sync the app with mccCloud in order to clear the flight list. Use the back-up function to avoid disasters.

#### Crew

Except for the pre-defined "self" pilot, the crew list is empty when you install the application on your mobile. You can create new crew members straight on your mobile or you can transfer existing crew members from the PC to the mobile by ticking the checkbox on the Sync - Reset Database page.

<u>The crew list is synched in both directions.</u> So, anytime you change crew member properties on the mobile or on the PC, this crew member is automatically transferred to the other database. If pilot properties are changed on the mobile and on the PC at the same time, changes from one database overwrite changes made to the other database. Whether the mobile overrides the PC or visa versa depends on what party that is being synched first.

Pictures are synched one-way only, that is from the mobile to the PC, but not the other direction.

Whenever mobile and PC exchange pilots, the unique Employee ID is used to match records. Therefore, we strongly recommend to log the unique Employee ID. If the Employee ID field is empty, the PC will try to match pilot names. However, "Enrico Toso", "Toso Enrico", "Toso E." and "Tosso Enrico" are 4 different pilots... You can use the Merge function on the Tables - Pilot page to clean-up double pilot names.

#### **Aircraft**

When you initially install the application on your mobile, the aircraft list contains a sample record. You can delete this record as soon as you are familiar with the application.

For commercial reasons, you cannot create new aircraft on the mobile. You can transfer all aircraft from the PC to the mobile by ticking the associated checkbox on the Sync - Reset Database page.

To log a flight with an aircraft that is not (yet) listed in the mobile database, just enter the aircraft registration in the Aircraft box, with or without hyphen, e.g. G-BACD or N2477Y. The mobile app displays "New Aircraft" in red color when the aircraft registration is not recognized. However, when transferring the flight from the mobile to the PC, the PC will recognize the registration, if it exists on the PC. The flight record is automatically updated. Furthermore, the PC returns all properties for this aircraft to the mobile for future use.

Should you have entered a new registration for which there is no aircraft in the PC database, the PC automatically creates a new aircraft with tail registration entered on the mobile phone. The new aircraft will take the properties of the last aircraft that was added to the database. You may need to verify and adjust the aircraft properties on the PC.

#### Airfield

The User Database on the mobile phone contains only airfields that you regularly fly.

However, the mobile app comes with a second database with 40,000 airfields. Press the "Add" button on the Airfield List to transfer an airfield from the airfield database to the user database.

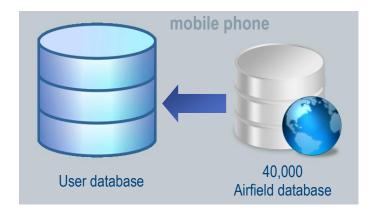

This process transfers airfields

one by one, so it should only be used when you want to log a flight to a new airfield or you want to obtain the weather for another airfield, and you do not have access to the main PC application.

You can transfer a single or a bulk of airfields from the PC to the mobile user database by ticking the associated checkbox on the Sync - Reset Database page of the PC.

Depending on memory and processor, the mobile app may slow down when the airfield list contains more than 500 airfields. That explains why those 40,000 airfields are stored in a separate database. The user database should only be loaded with airfields for your active flight sector.

# Settings

Selections on the mobile app Settings page are stored locally and are not transferred to the PC. In case of conflict the settings on the PC override all local mobile app Settings. For instance, when you select "I do not log Departure-Arrival airfield" on the mobile app, but you have selected the opposite setting on the PC, the PC setting prevails.

# Synchronizing the mobile app with mccCloud

Synchronization between the mobile phone is wireless. All data is transferred over the **mccCloud**.

All you need is internet connection to sync with mccCloud. There is no need for the mobile and the PC to be connected to the same network or to the same wifi router. For instance, the PC can be connected via a cable LAN network while the mobile phone is using the local wifi network. The use of 3G internet connection is not recommended!

There is no need for the devices to be connected at the same time. Any device can be synched at any time and in any order with mccCloud.

Keep in mind that all devices, both mobile and PC, are always working from a **local database stored on the machine itself**. mccCloud is only used to synchronize / transfer flight data between all devices. You are <u>not</u> working "live on the cloud", because cloud computing requires permanent internet connection, which would render the application useless onboard the aircraft or from an antiquated hotel room.

In this context it is important to know that <u>the main database is located on the PC</u>, while the mobile user database is just a companion on the road. You can store a backup copy of the PC main database on **mccCloud** (see illustration).

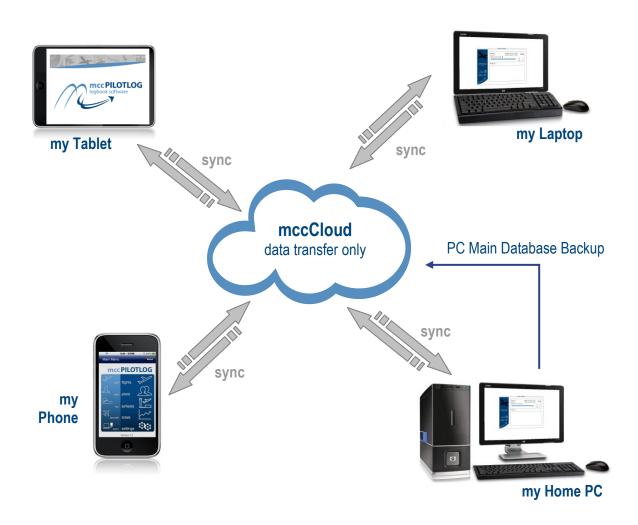

#### **Data Transfer**

**mccCloud** allows you to use any combination of PC, Laptop, Mac OS, Android, iPhone, iPad, Windows Phone simultaneously up to a maximum of <u>9 devices</u> with a single Enterprise user license.

Data transfer and database management is very complex, in especially when only a part of the flight is logged onboard the aircraft and data is to be merged with data appertaining to the same flight, but retrieved from another source or logged on another device. For this reason, the PC is always the master and mobile device(s) are a companion tool only. Here is a sample:

Say, you use the iPhone to log **only** Aircraft Tail, Pilot Flying and Type of Approach onboard the aircraft. This (incomplete) flight is synched to mccCloud. As soon as the flight is uploaded to mccCloud, the flight is <u>removed</u> from the iPhone Flight List, so it looks like the flight has disappeared. When the PC is synchronizing with mccCloud, the flight record is transferred from mccCloud to the PC.

The PC is also connecting to your airline crew web portal, where it gets flight number, actual block hours and crew names. All this data from different sources is automatically merged into a single flight record.

The final and complete flight record is now sent back to mccCloud, from where it is dispatched to all other devices, including the iPhone where it was originally logged. The flight record now appears in the Laptop database, and in the Logbook page of all mobile devices.

The Laptop is synched in parallel with the PC database, allowing you to work and modify flight records. However, flight records from the Logbook List on the iPhone and iPad are <u>only a static copy</u> that can not be modified. Changes made to the flight record on either on the PC or the Laptop are again synched to all other devices in the cloud group.

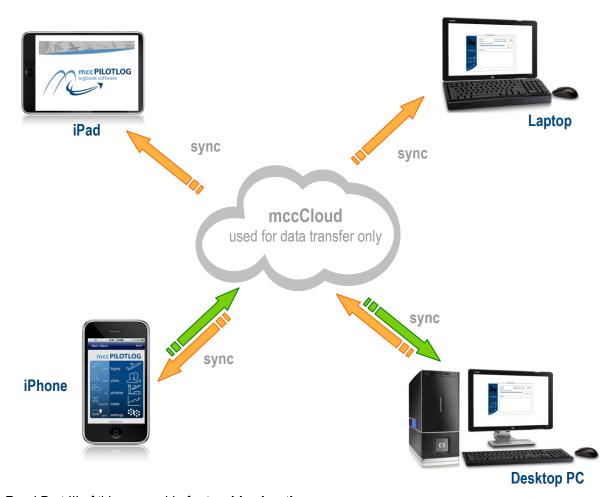

Read Part III of this user guide for trouble shooting.

# **Flight List**

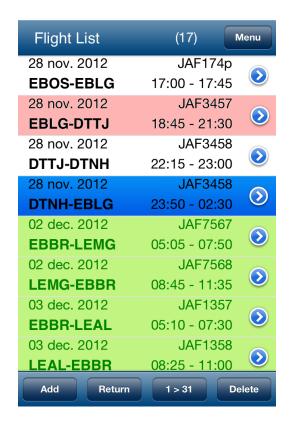

The flight is shows flights that are logged on the mobile or <u>future flights</u> that are synched from the PC, i.e. by using an airline interface..

By selecting the "Sync **planned** Flights" on the PC Settings page, all planned flights from the PC database are synched to the mobile app and will appear in the **Flight List**.

You can add or modify flights and log actual hours, aircraft tail, pilot names, etc. Refer to "Data Flow A-B-C" on the following pages to understand the logic!

Refer to Part II of this user guide for a description of the different **color codes** used on the Flight List.

If you hold multiple mobile devices, but only one is used to log flights, we recommend to synchronize planned flights to that mobile only. You can setup each device separately from the PC Settings – PC Mobile Sync page

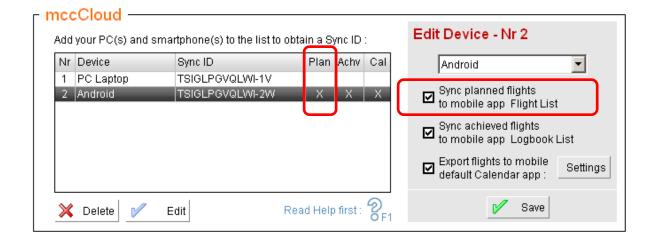

The first time, you may need to use the "Transfer all planned flights" function on the PC Sync - Reset Database page to load the mobile app Flight List. After that, it will sync automatically.

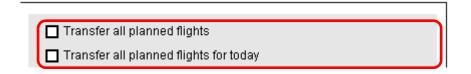

#### **Logbook List**

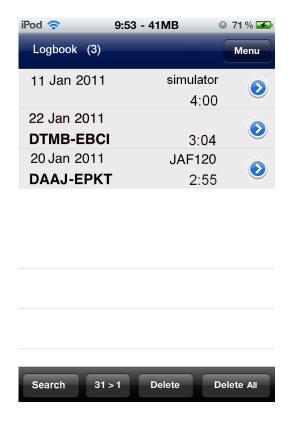

The mobile app is a <u>complimentary tool</u> to the main PC software, and it should be used as such. Flights logged on the mobile are deleted from the mobile **Flights List** after each sync with mccCloud.

By selecting the "Sync **achieved** Logbook Flights" on the PC Settings page, a copy of your flight records is returned from the PC database back to the mobile. These flights do not appear in the mobile app Flight List, but are shown on the **Logbook List**.

Flight records in the mobile app Logbook List are a static copy of the original flight or simulator record on the main PC database. Records cannot be edited on the mobile. However, all changes made to the flight record on the PC are automatically sent to the mobile with the next sync.

In short, the mobile app **Flight List** shows <u>planned</u> flights, while the **Logbook List** shows <u>achieved</u> flights. You can setup each device separately from the PC Settings – PC Mobile Sync page

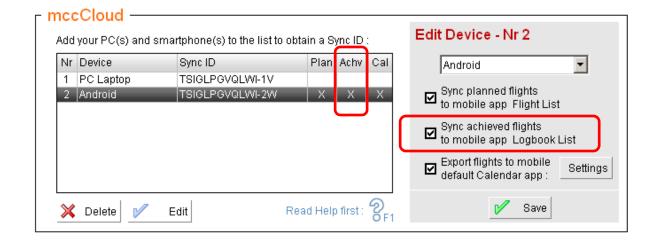

The first time, use the "Transfer all Logbook flights" function on the PC Sync - Reset Database page to load the mobile app Logbook List. After that, it will sync automatically.

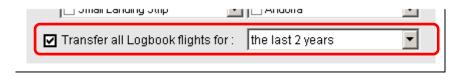

#### **Reset Database**

Whenever you add or edit any record from the Airfields, Aircraft or Pilots table on the PC, this record is <u>automatically</u> flagged for transfer to the mobile on the next synchronization.

The Sync - Reset Database page is used to transfer all or a bulk of records from the PC database to the mobile user database, in especially when the mobile user database is empty or an interruption occurred.

Notice that there is no {OK} or {Confirm} button on the Reset Database screen. Just tick the appropriate checkbox(es) and press the Sync Now button. All checkboxes are cleared after the first sync or when the Sync page is closed.

<u>Selections from the Settings – Mobile PC Sync page overrule the Reset Database function!</u> e.g. when you select "Transfer all planned flights" on the Sync – Reset Database page, but you have not engaged the "Plan" option on the PC Settings page for the mobile device, the flights will not be transferred!

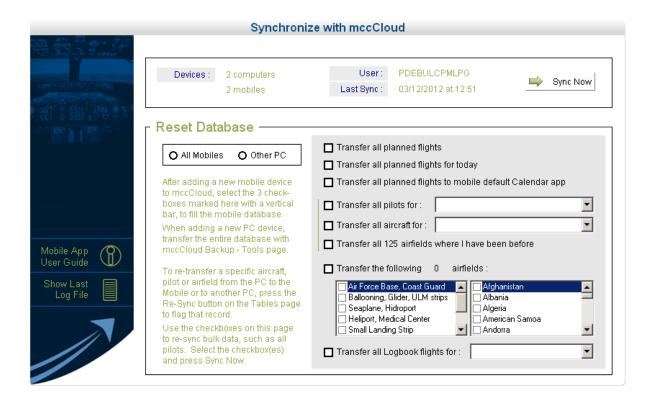

# Important note The PC database keeps track of records that have been sent to the mobile, to avoid that the same record is transferred multiple times without any changes.

However, there is no feedback from the mobile to the PC whenever you delete a record on the mobile. This may create a gap in the mobile user database.

For example; Your next flight from JFK to ORD is with aircraft N1234K. The flight is transferred from the PC to the mobile. Aircraft N1234K has been transferred to the mobile before, so it is not sent again. However, you have deleted the record from the mobile. Now, the flight record from JFK to ORD shows aircraft "17" instead of aircraft N1234K. "17" is the database unique identifier for this aircraft record. This is when you would use the {Re-Sync} button on the Tables pages to manually flag aircraft N1234K for a new transfer to the mobile. After the sync, identifier "17" will be replaced by N1234K.

# Using the mobile app in combination with an Airline Interface on the PC

Depending on the type of airline interface, one of the following data flows apply to you:

# Data Flow - Type A

The airline interface imports planned flights from the crew web portal or roster files

Interfaces: AIMS (htm files), KLM iCrew, Ryanair (CrewDock)

- Step 1 -> Import the **planned flights** from the crew web portal or planned roster files (flight records are colored green on the PC, because the date is in the future and part of the information is missing, such as aircraft tail and actual hours)
- Step 2 These planned flights are automatically **transferred** from the PC to the mobile (planned block times and flight times are not transmitted to the mobile) (flight records are colored green on the mobile)
- Step 3 -> Onboard the aircraft you **edit** actual flight times, aircraft tail and -if missing- pilot names (the flight backolor is red when part of the information is missing after edit, such as the landing time flight backcolor turns white when all data has been entered)
- Step 4 -> Sync flights back to the PC "Incomplete Flights" on the mobile Sync page should be selected off. (flight log is now completed, flight records are colored white on the PC)

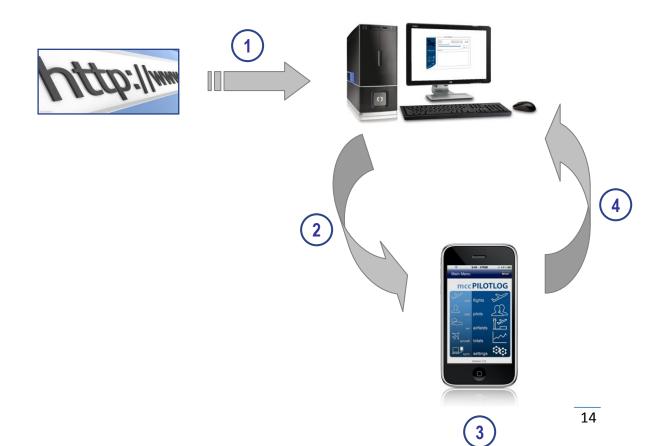

### Data Flow - Type B

The airline interface imports **achieved flight data with actual flight times** from the crew web portal or roster files, however part of the information is missing, such as aircraft tail and/or pilot names.

Interfaces: BlueOne, CatCrew, Condor, Emirates, NetLine/Crew, Rainmaker, SkyWest

Step 1 -> Onboard the aircraft **create** a new flight. The minimum required information is :

- flight date
- departure and arrival airfield
- flight number (only in case you perform the same flight twice on same date)

Now, enter <u>only</u> the information that is <u>missing from the airline interface</u>, typically aircraft tail, task (PF/PM), type of approach and remarks/instruction. You do not need to log the flight hours, night time, TO / Ldg, nor aircraft tail, the latter if available from the airline interface.

The new flight is saved as "Incomplete", indicated by a red backcolor on the mobile.

- Step 2 On the mobile Sync page, select 'Incomplete flights' to transfer incomplete flights from the mobile to the PC. These flight records will get a green backcolor on the PC because some data, such as flight hours, is still missing.
- Step 3 -> Import achieved flight data from the crew web portal or duty plan files, using the PC Airline Interface function. Imported data automatically merges with flight records logged on the mobile. All flight data is now available, so the flight record backcolor turns white.

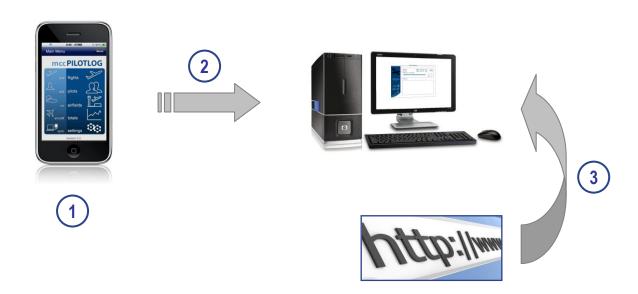

# Data Flow - Type C

The airline interface imports **planned flights and achieved actual flight times** from the crew web portal or roster files

Interfaces: AIMS Web, British Airways, FLiCA, Sabre, Lufthansa BDFL, Sigla, TUI OpsMan

- Step 1 -> On the PC, import **planned flights** from the crew web portal or planned roster files using the Airline Interface. Flight records are colored green, because the date is in the future and also because some data is missing, such as aircraft tail and actual hours.
- Step 2 These planned flights are automatically **transferred** from the PC to the mobile. Planned block times and flight times are not transmitted to the mobile. The records are colored green on the mobile, since they are in the future.
- Step 3 
  Onboard the aircraft you **edit** the flight record and you enter <u>only</u> information that is <u>missing from the airline interface</u>, typically aircraft tail, task (PF/PM), type of approach and remarks/instruction. You do not need to log the flight hours, night time, TO / Ldg, nor aircraft tail, the latter if available from the airline interface. On the mobile Settings page, select "I do not log Off-/On-Block Hours".

  The new flight is saved as "Incomplete", indicated by a red backcolor on the mobile.
- Step 4 On the mobile Sync page, select 'Incomplete flights' to transfer incomplete flights from the mobile to the PC. These flight records will get a green backcolor on the PC because some data, such as flight hours, is still missing.
- Step 5 -> Import **achieved flight** data from the crew web portal or duty plan files, using the PC Airline Interface function. Imported data automatically merges with flight records logged on the mobile. All flight data is now available, so the flight record backcolor turns white.

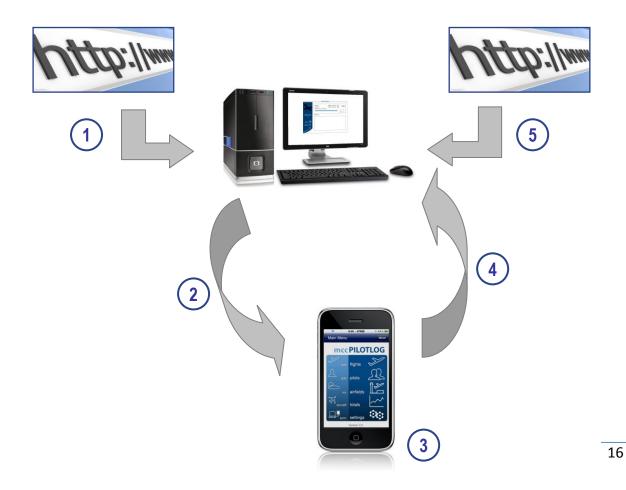

# **Exporting Flights to the mobile app Calendar**

Planned flights (including flight numbers and crew) and simulator sessions can be exported to the mobile default calendar app. Notice that the Android calendar is not the same as Google Calendar!

To activate iCal (iPhone) - gCal (Android) export, select the "Sync planned flights to mobile calendar app" on the PC Settings page for the device. Press the Settings button to setup different properties.

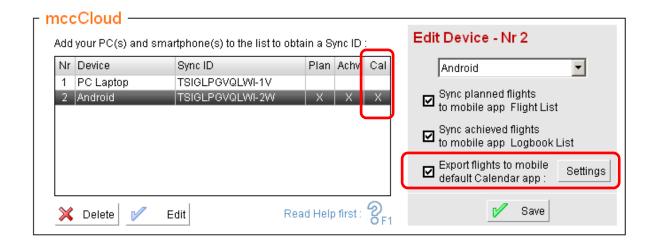

If you use different devices from the same category, such as iPhone and an iPad, you only need to export to 1 device and the calendar app will automatically sync the appointments to the other device through iCloud or similar.

<u>Roster changes</u> may cause double appointments in the calendar. The iCal export function does not delete previously booked appointments in case of roster changes.

The Calendar export function is an automatic background process, as part of the sync function. Planned flights imported through the airline interface are automatically transferred to the mobile app calendar app on the next sync.

The first time however, you may need to use the "Transfer all planned flights to mobile default Calendar app" function on the PC Sync - Reset Database page to force an export.

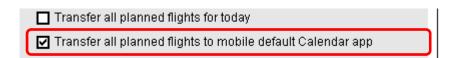

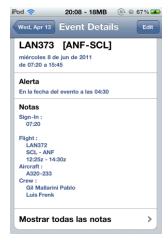

If you want to re-sync some but not all flights, <u>multiselect</u> those flights on the PC Flights page and select the "Flag for a new export to Calendar".

Note: mccPILOTLOG is a logbook application in the first place. Today, the software only handles flights and simulator sessions. We will be adding other duties in the future, such as deadheading flights, car taxi, and other ground duties. Therefore, the calendar export function is basic. If you need more enhanced Calendar export functions, then use our mccROSTER app for iPhone / iPad.

### **Backup the User Database**

<u>Do not</u> consider the mobile app logbook as a valid backup for your flight records!

The PC database is the main database!

We recommend to sync the mobile app with mccCloud every few days, wherever you are (any airport terminal, any hotel room).

Do not wait until you are back home!

Once the flights are uploaded on mccCloud, they are safe, should your mobile phone get damaged or get stolen.

Some users reported that they don't want to sync while on the road due to limited internet connection or because the Flight List is purged when the mobile is synched.

For those users, we have added the mobile app **backup** function. The backup function saves a copy of the mobile user database on mccCloud.

Click the Backup button on the Settings page to upload a backup to mccCloud. You can also engage the 8-days reminder from the Settings page, which will prompt you every 8 days.

The mobile backup function is <u>for emergency only</u>. Restoring the backup from mccCloud requires manual intervention from the Help Desk.

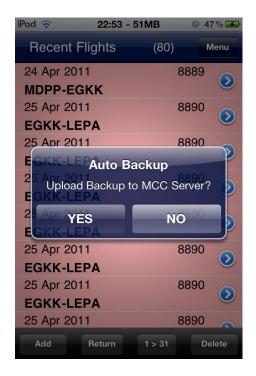

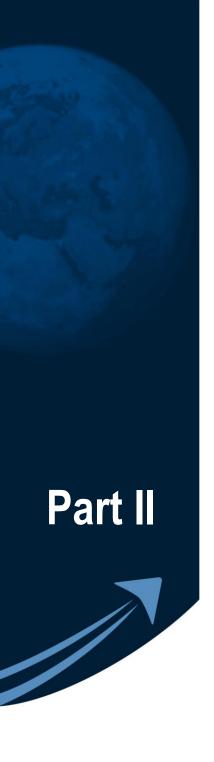

# **Screen Description**

#### Main Menu

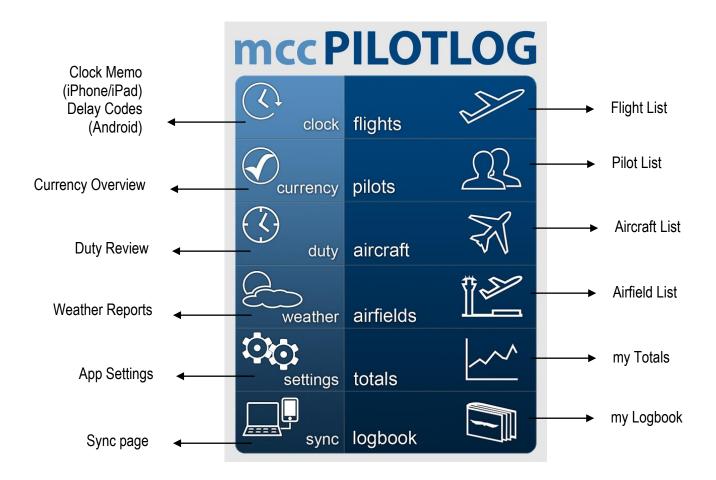

#### Important note for **Android** users:

Android users must **use the CLOSE button** on the Main Menu page to close the app. If you close the app by pressing the Home key, the app does not really close and remains running in the background (\*). A database timeout occurs when the app is launched again and all tables appear empty. If such is the case, close the app with the CLOSE button and restart.

(\*) this is valid for all Android apps, causing additional battery consumption

#### **Clock Memo**

(iPhone only)

The Clock Memo page allows you to log different time spots along the flight. Just open your mobile phone and hit any of the 18 time fields. The first 15 fields are fixed, the last 3 fields (lower row) are user changeable. Times are logged in local time or in UTC, according to your selection on the Settings page.

Logged times can be used later to create a new flight within the mccPILOTLOG app, or can be copied to the companies flight report. You can also generate an e-mail to your private mailbox for later reference.

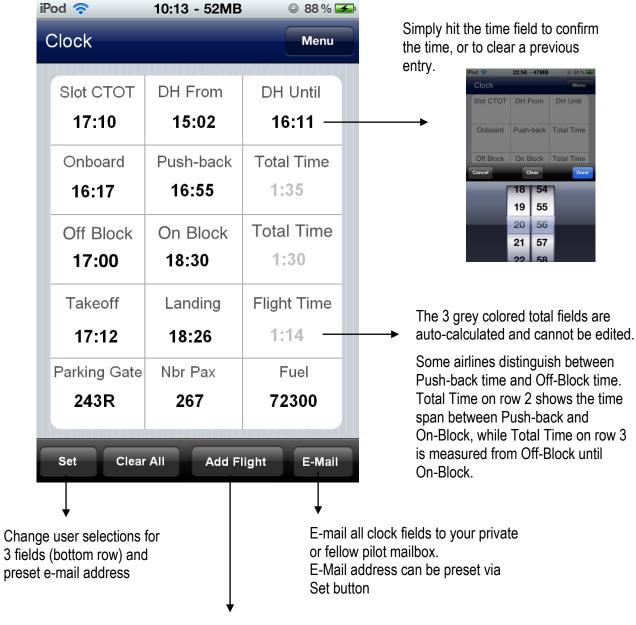

Create a new flight, using the Push-Back or Off-Block time (as logged), and the On-Block time. You can also "retrieve" these times by pressing the clock icon on the Flight Add - Hours Tab page. If both are logged, Push-back time takes precedence.

# **Delay Codes**

On iPhone/iPad, the Delay Codes list is available through the Clock screen. The list is also available from the Flight Add page, allowing you to log the official delay code on your flight.

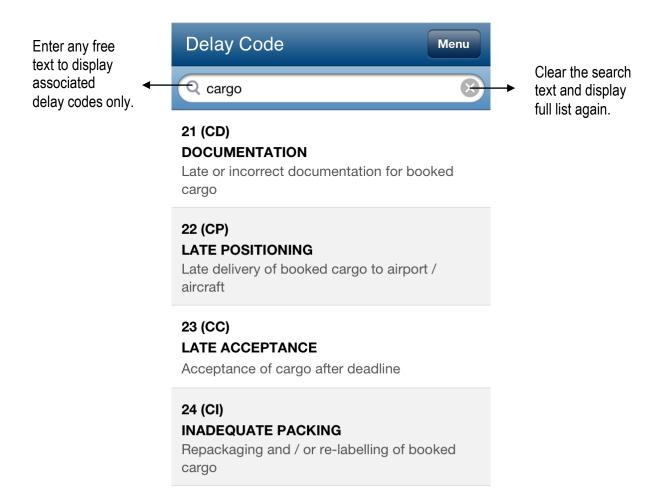

# **Flight List**

The flight list shows all flights that are in memory. To protect you from losing too much data in case of database crash or mobile phone loss, the list is limited to 80 flights.

The Flight List is purged after each sync. All flights are removed from the Flight List except for;

- future roster flights imported from your airline flight roster (**green backcolor**)
- incomplete flights (red backcolor) (unless Sync Incomplete Flights is selected on the Sync page)

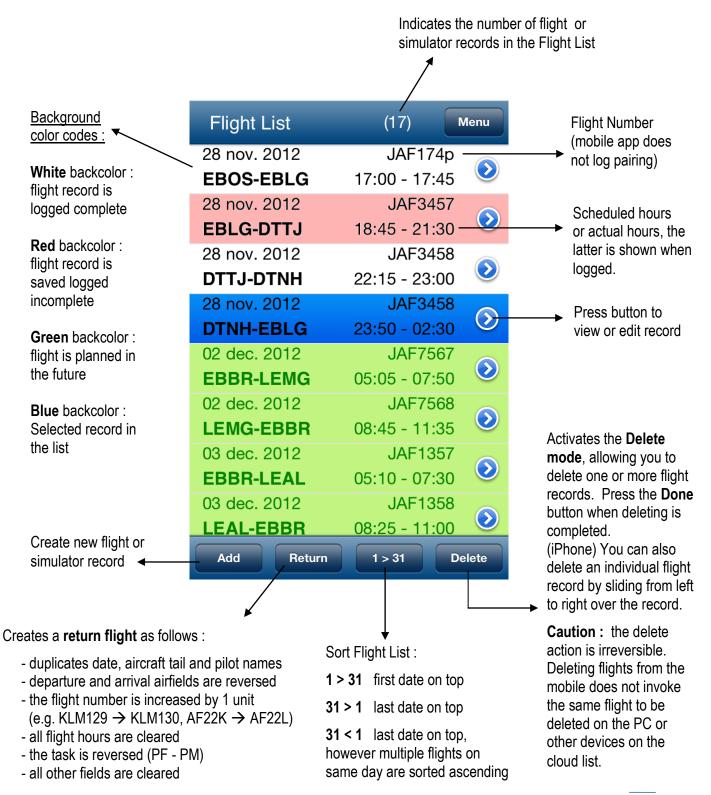

# Add / Edit Flight

The **Flight Add / Edit** page is a long scrolling screen, divided in five different sections.

The **side menu bar** allows you to jump to the desired section. The bar slides out of view after 1 second or when you tap the screen. Tap any empty spot on the screen (e.g. grey background area) to bring the side menu bar back in view.

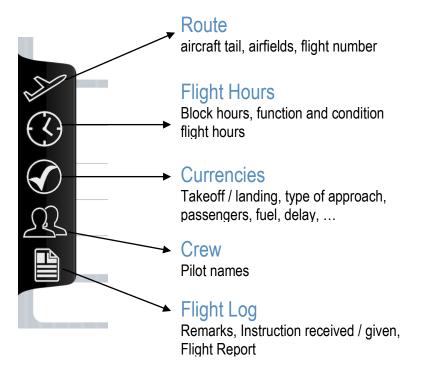

The top menu bar is fixed at all times.

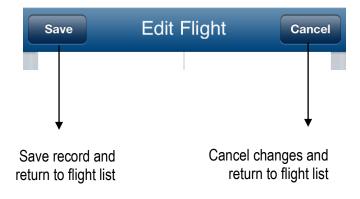

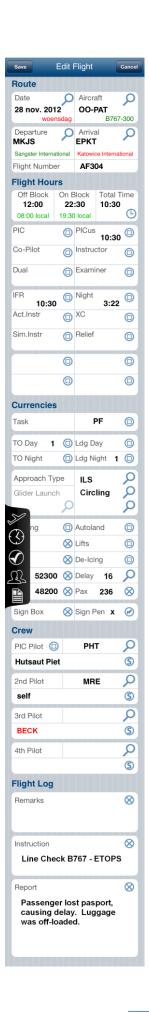

#### Route

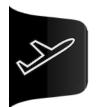

Except for the flight number, all fields on the Route section are mandatory. You can turn ON/OFF block hours from the Settings page.

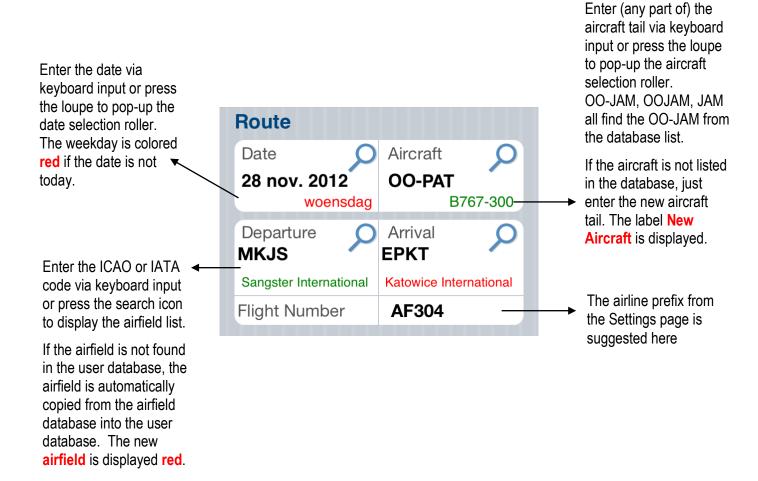

### Flight Hours

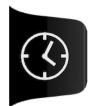

Enter the Off- and On-Block times in **four digits**, e.g. 0830 or 1900. If you do not log Block times, deselect the associated option on the Settings page.

Flight times must be entered as follows:

- if you log flight times in **decimals**, enter: 32 for 3.2 or 5 for 0.5 - if you log flight times in **hours and minutes**, enter: 312 for 3:12 or 25 for 0:25

- or just press the copy/paste icon to copy the total time into the associated field, or to clear a previous entry.

Pressing the **clipboard icon** will paste Total Time in the associated field, when this field is empty. When the symbol is pressed, while the field is not empty, the field is cleared.

There are 2 exceptions to this logic:

- **Relief Pilot**: pressing the clipboard icon calculates and pastes the remainder of the flight time in the Relief Pilot time field, that is Total Time PIC PICus Co-Pilot Dual time
- Night: pressing the clipboard icon re-calculates and pastes night time for given block hours

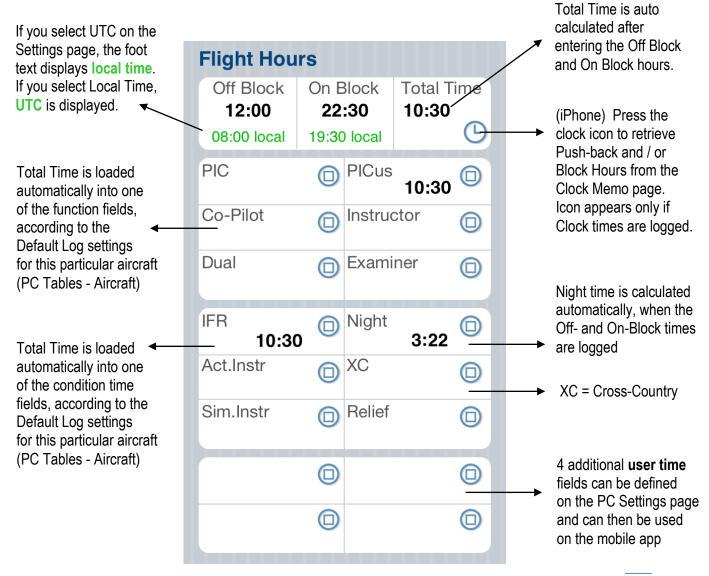

#### Currencies

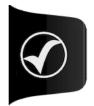

Manually enter a numeric value or press the icon to load fixed value "1" in the TO and LDG fields. Pressing the icon again, clears the field.

Same logic is valid for Holding, Lifts and Autoland fields.

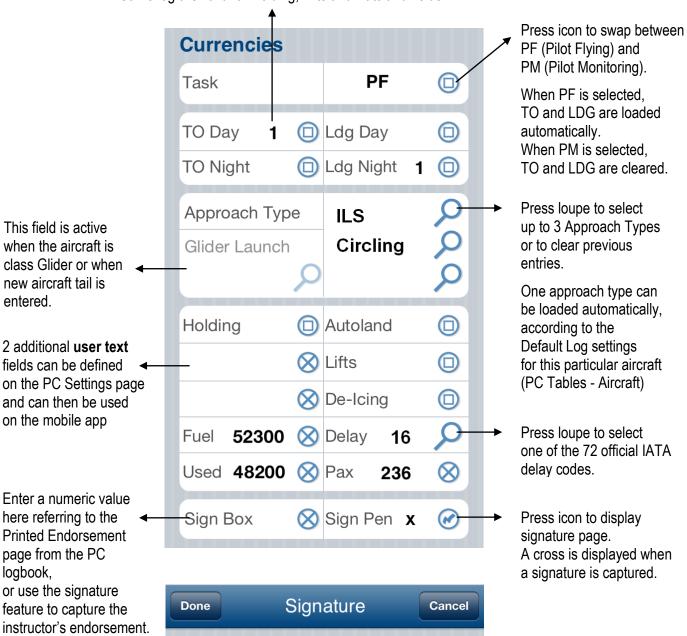

The **Signature** image is watermarked with the date of the flight. For multiple flight sectors on the same day, the instructor should sign once only.

Your signature is watermarked for today's flight/sim only. Rotate for larger drawing area.

#### Crew

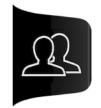

There are six different ways to log the flight crew on your flight:

- enter a **part of the name** in the lower pane the first pilot from the database matching your entry, is selected. If there is no match, your entry colors red and the flight cannot be saved.
- enter the unique **Employee ID** in the upper pane if the pilot is found, the pilot name is displayed in the lower pane. If there is no match, your entry is discarded.
- press the **loupe icon** to display the entire pilot list and select the appropriate pilot from the list
- press the **Self icon** to populate the box with pilot 'Self' pressing the "S" icon again, clear the pilot field
- press the clipboard icon to copy the entire crew from the previously logged flight
- (green future flights) pilot names are automatically loaded from the PC

If the pilot is not in the mobile user database, press the loupe to display the pilot list and continue further with the Add button.

Copy the entire crew of the previously logged flight to this page

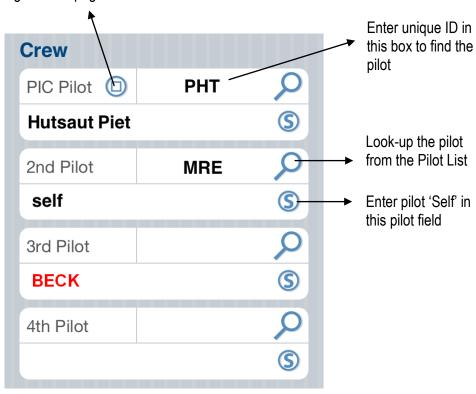

# Flight Log

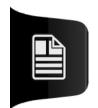

- Use the **Remarks** field for special markers (e.g. "Raised Safety Report #236", "Return to gate", "Diversion to LAX")
- Use the **Instruction** field to log training given or training received (e.g. "Line Training", "Recurrent Simulator 2012", "Proficiency Check")
- Use the **Report** field to store routine events on the flight, reason for additional fuel or delay, cabin crew names, unruly passenger, weather, etc
- For your printed logbook:
  - the **Remarks** field is always printed in the logbook
  - the **Instruction** field is not printed in the logbook, unless you select so
  - the **Report** field is never printed in the logbook

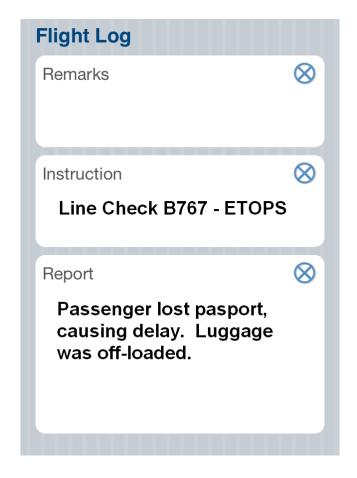

# **Flight Duty**

The Flight Duty page shows the Total Block and Total Duty for the last series of flight sectors. This page serves a review page only, duty and rest times are not logged.

Sign-in and sign-out times are preset on the Settings page, but can still be modified on this page, e.g. in case there was a deadheading prior to the flight. Deadheading times logged on the Clock Memo page are not taken into account here.

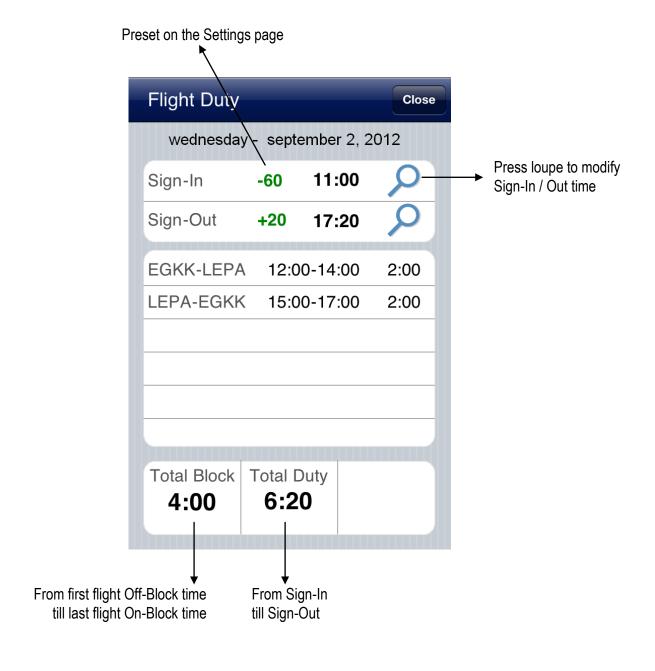

#### **Aircraft List**

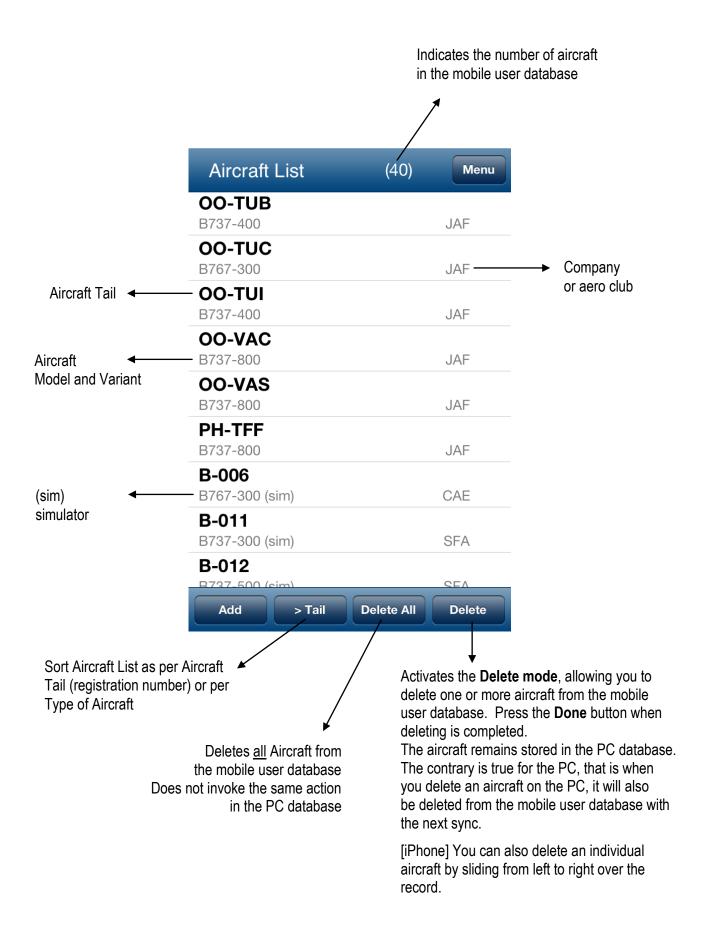

#### **Pilot List**

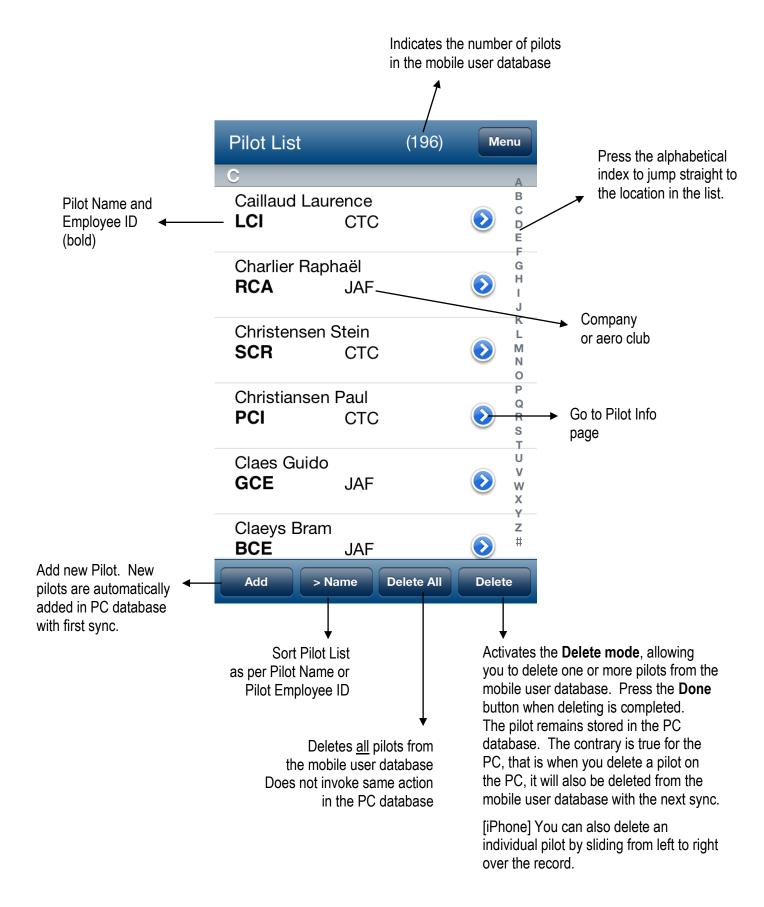

#### Add / Edit Pilot

Pilots can be created or edited via the PC program or via the mobile app. The unique Employee ID is used to merge one-and-the-same pilot created on both devices.

Pilot pictures are automatically synched with the PC program. This transfer is single-way only, from the mobile to the PC. Should you want to transfer your PC pictures to the mobile, use the mobile device synchronization software (e.g. iTunes for iPhone) to copy pilot pictures from the PC to the mobile. Next, press the Gallery icon to load the picture into the mccPILOTLOG app. See Q11 in Part III - FAQ.

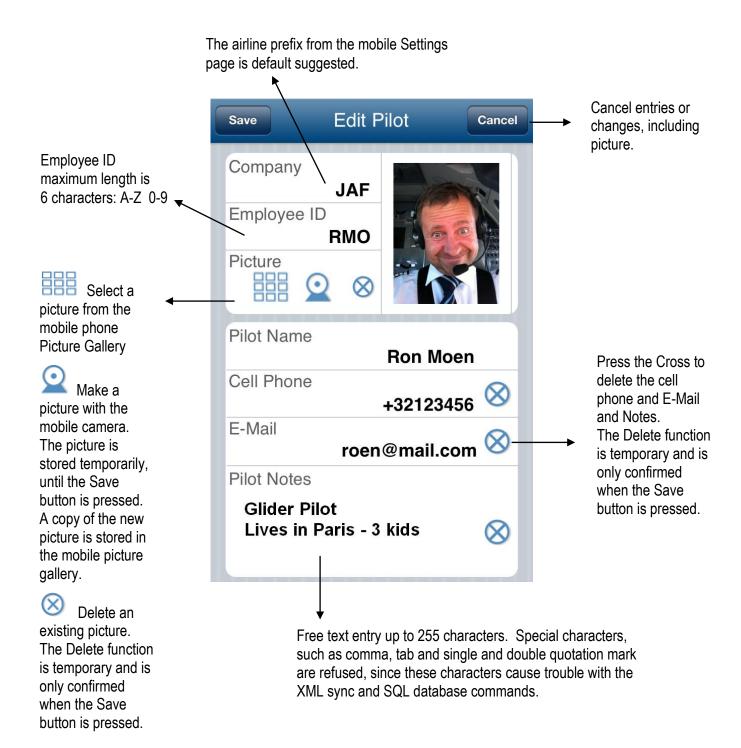

#### **Pilot Info**

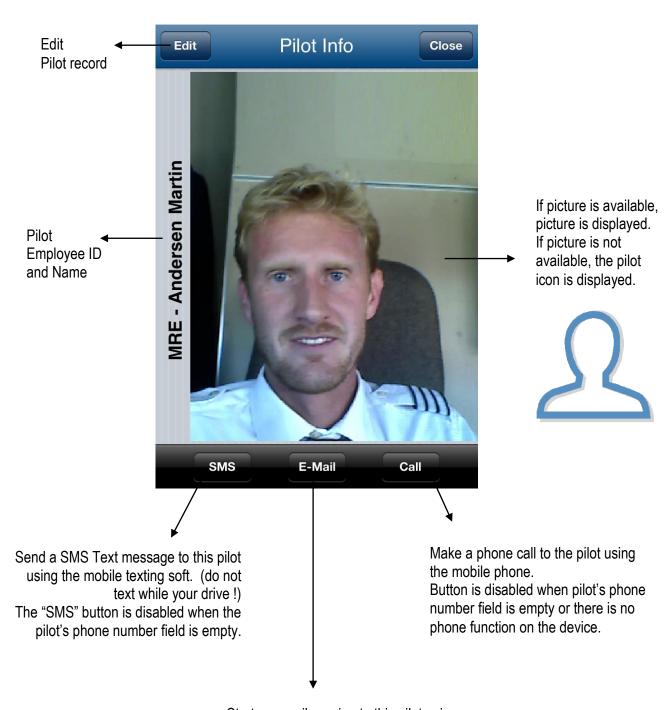

Start an email session to this pilot using the mobile e-mail app.
The "E-Mail" button is disabled when the pilot's e-mail address field is empty.

#### **Airfield List**

Read Part I of this User Guide to understand how airfields are stored in the mobile app.

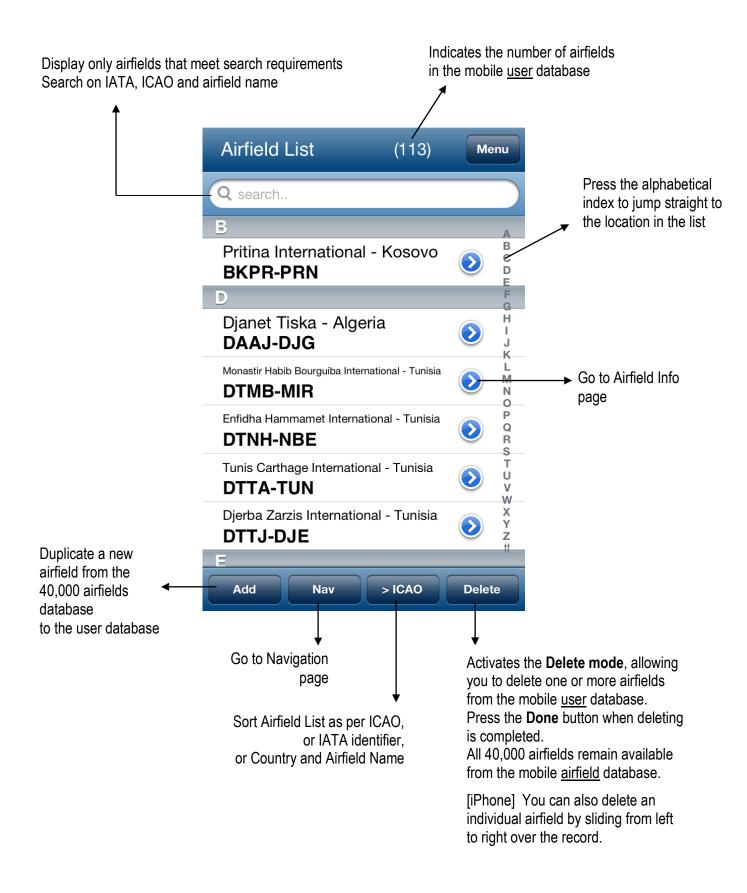

#### Airfield Database Transfer

Read Part I of this User Guide to understand how airfields are stored in the mobile app!

The Airfield DB page <u>searches</u> the 40,000 **airfield database** for any ICAO or IATA code. When your entry matches an airfield, the airfield (Country and Airfield Name) is displayed in the lower pane.

When you press the [Add] button in the left upper comer, the airfield is **copied** *I* **duplicated** from the **airfield database** into the **user database**. The transfer is one-way only.

The 40,000 **airfield database** is installed together with the application, however in the background.

You cannot view nor make any changes to the airfield database.

You can also add a single or many airfields to the mobile user database by synching airfields from PC to mobile. These airfields are loaded into the **user database** table, not into the airfield database.

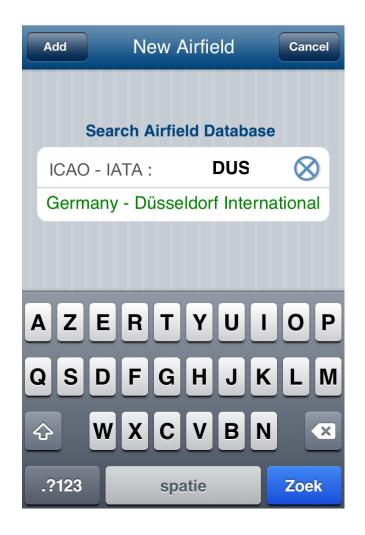

## **Airfield Info**

Time Zone, Local Time and Sunrise/Sunset calculations require airfield co-ordinates. More than 95% of all 40,000 airfields in the mccPILOTLOG airfield database come with geographic coordinates. You can add the latitude and longitude for the other airfields via the PC program.

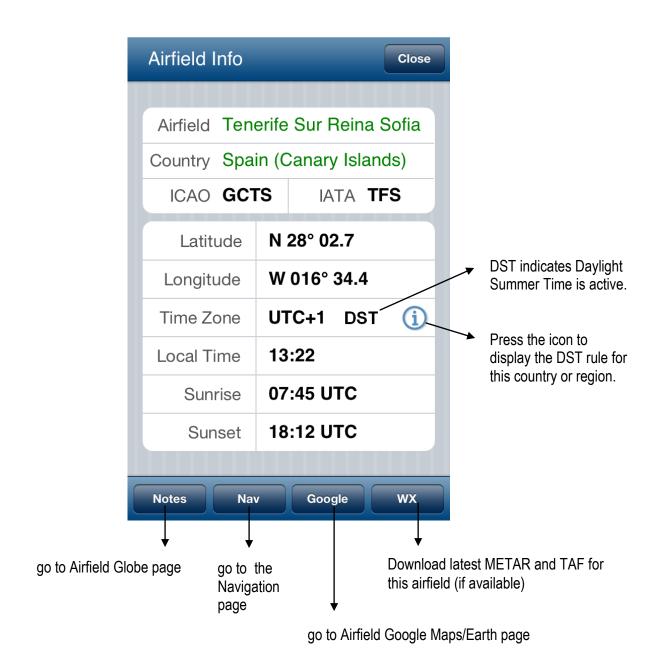

# Airfield Google Maps / Earth

Look-up the airfield on Google™ Maps or Google Earth™.

This page requires on-line internet connection.

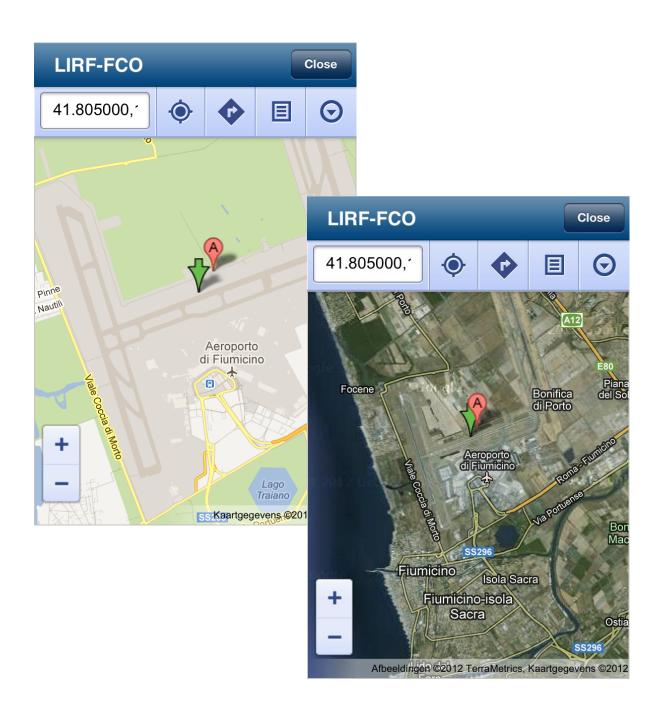

## **Airfield Globe Notes**

The Airfield Globe page projects the airfield as a red dot on a series of 6 different fixed globe pictures.

The Notes field can be used to store free text up to 255 characters long. Special characters, such as comma, tab and single and double quotation mark are refused, since these characters cause trouble with the FTP sync. Changes to Notes are automatically synched with the PC database.

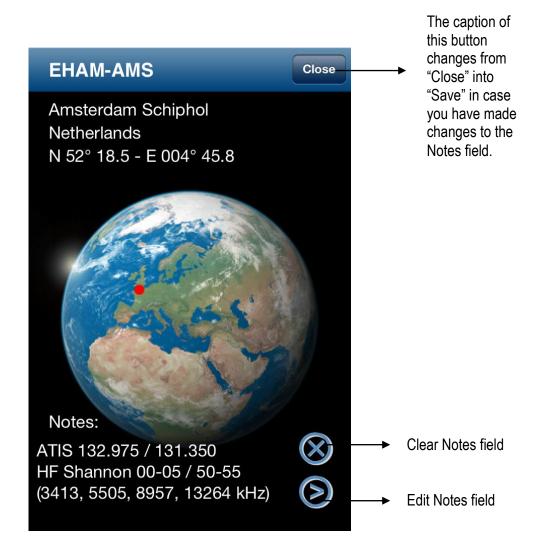

#### **Airfield Weather**

The Airfield Weather page retrieves the METAR and TAF for the selected airfield, if available. The airfield box is automatically populated with the airfield from the previous page.

Note The Airfield Weather function should never be used as an official source for flight planning!

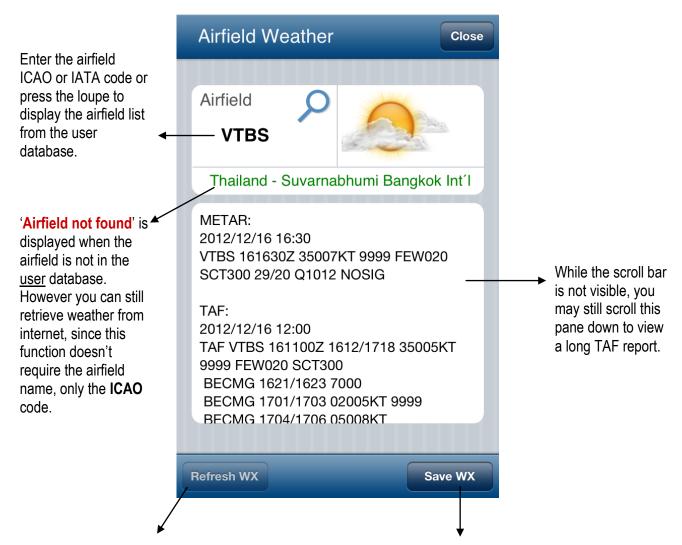

The Refresh WX button is active when you are viewing a (possibly outdated) saved weather report and internet connection is restored.

Save this report as local file on the mobile, so that the report remains available for review when internet connection is lost, typically when you are in-flight.

# **Weather Reports**

Note Saved weather reports may contain outdated information!

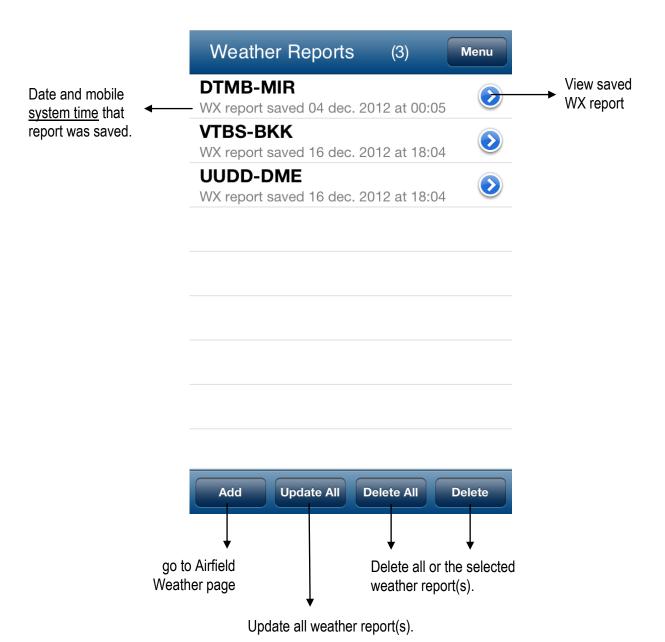

# **Navigation**

The Navigation calculation function requires co-ordinates for both airfields. More than 95% of all 40,000 airfields in the mccPILOTLOG airfield database come with geographic coordinates. You can add the latitude and longitude for the other airfields via the PC program.

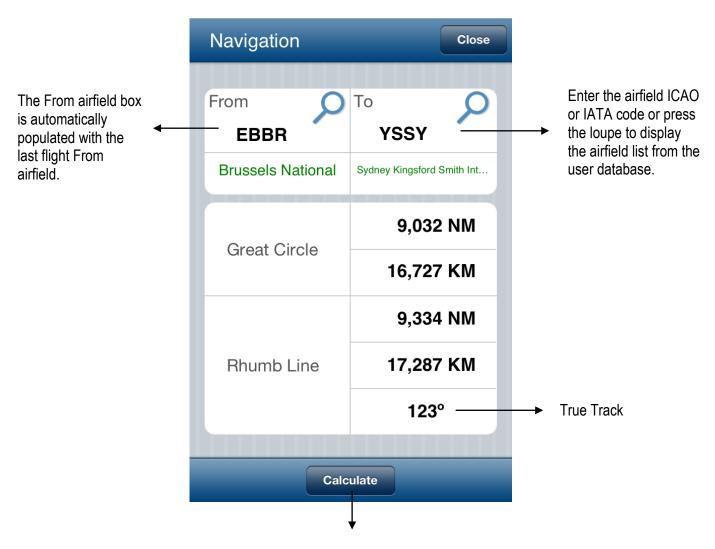

Enter both airfields in the upper pane and press the Calculate button to display all values.

# **Currency**

The Currency page shows a static copy of the currency validation that have been created in the main PC program. The Currency page is updated with each new sync with the main PC program.

**Red** text indicates the validity date has expired, or the minimum number of takeoff, landing or flight hours was not achieved in the past time window. **Blue** text indicated the validity or currency is about to expire soon, within the user selected time window

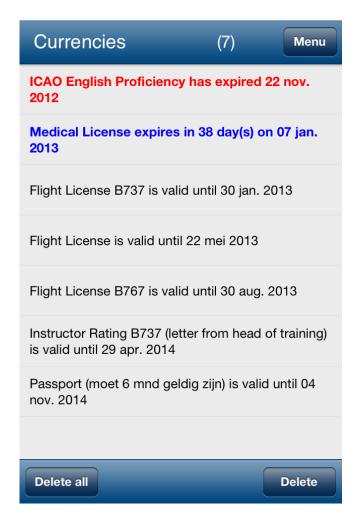

#### Note:

Deleting a record from the Currency page on the app does not delete any rules from the PC. As a result, the record will re-appear when you sync with mccCloud.

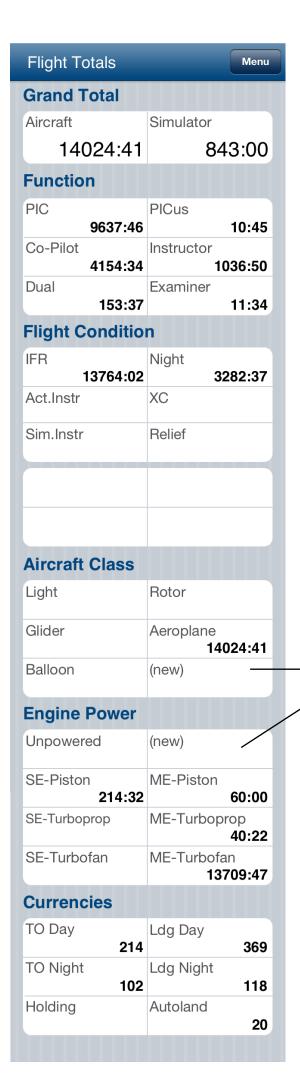

# **Flight Totals**

Today, **mccPILOTLOG** for mobile does not store flights from the past. However, your total experience values are displayed on this screen for onboard quick reference.

Values are updated with the PC after each sync.

Aircraft Grand Total time does or does not include **Relief Pilot** time, according to your settings on the PC Settings page "Deduct Relief from Total Time".

(new) indicates time logged on a newly entered aircraft tail. Since the mobile app doesn't know the aircraft Class or Engine Power, the value is temporarily stored in the (new) pane.

The PC program will attribute default aircraft properties to this new aircraft on the first sync, causing temporary values to move to the proper Class and Power pane. Verify the aircraft properties on the PC, the properties may not be what you had in mind, causing incorrect total values on the PC and on the mobile app.

# **Settings**

As a reminder, selections on the mobile Settings page are stored locally and are not transferred to the PC. Settings may go lost when you re-install or update the mobile app to a new version.

The PC application overrides all local mobile Settings. For instance, if you select "I log hours in decimals" on the mobile, but you have selected a contrary setting on the PC, the PC setting prevails and all flight times on the PC are expressed as HH:MM. In fact, this option is not really important, because you can swap from Decimals Hours to Hours-Minutes at anytime.

However, when you de-select "I log Departure and Arrival field" on the mobile, and the opposite is true on the PC, the PC will let you know that Departure and Arrival field data are incomplete when the flight is transferred from the mobile to the PC. You will then need to edit the missing data.

Therefore, to avoid trouble, keep all settings on the mobile consistent with settings on the PC.

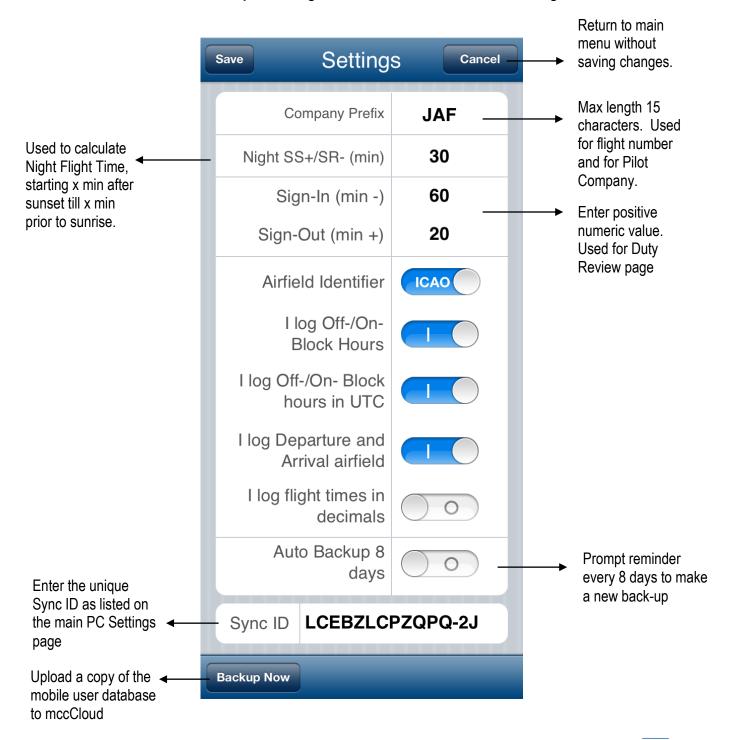

# Sync Data with PC

Read Part I of the user guide to better understand the synchronization <u>data flow</u>. Refer to Part III of the user guide for <u>trouble shooting</u>.

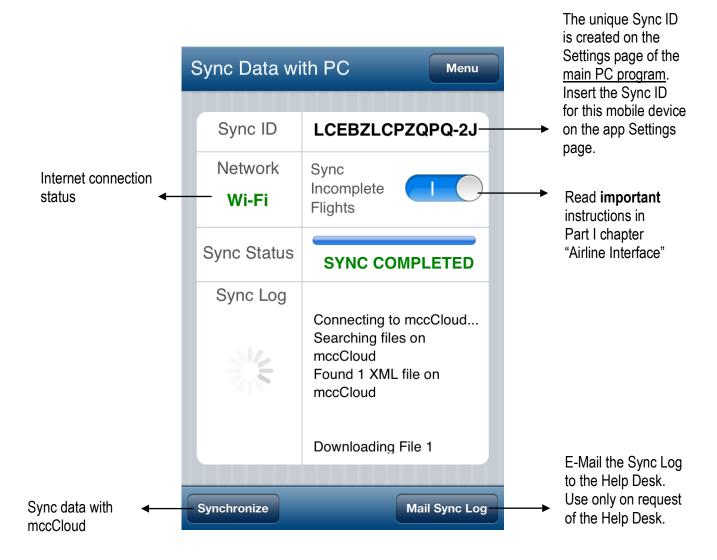

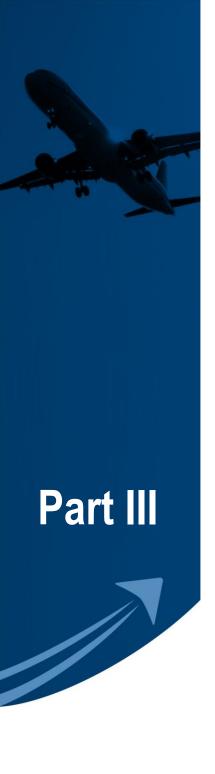

# FAQ & Troubleshooting

# **FAQ - Frequently Asked Questions**

#### General

- Q1 Why do I have to upgrade from PRO to ENT Edition to sync my mobile?
- Q2 Why is the mobile user database limited to 80 flights?

## Database

- Q3 Why is night time on the mobile different from night time calculated by the PC? Q4 All records are deleted when I re-open the app? Q5 What are "sync future flights" and "sync incomplete flights" ? Q6 Why are flights removed from the Flight list when the mobile is synched? Q8 How can I transfer "pilots Long Haul only" from the PC to the mobile? Q10 I delete a record on the mobile, but this record is not deleted on the PC?
- Q13 How can I avoid those validation messages when I save a flight on the mobile?
- Q14 Airfields, aircraft or pilots are displayed as numbers or blanc...?
- Task PM / PF are modified when transferred to the PC? Q16

# Sync

Q7 Flights from the PC are not synched back to the mobile app Logbook page? Q9 Sync is working, but my flights are not transferred from the mobile to the PC? Q11 I cannot sync? Q12 Can I synchronize pilot pictures from the PC to the mobile? Q15 Some flights from the mobile disappear after transfer to PC?

# Calendar

Q17 Calendar appointments are not synched to my mobile app Calendar?

#### Q1 - Why do I have to upgrade from PRO to ENT Edition to sync my mobile?

The cost price to develop, support and update mobile applications is substantial, we are talking about thousands of dollars. Other vendors charge a contribution prior to downloading the mobile application from ITunes or Google Play. We believe that you must be able to first view and evaluate the application prior to paying for the software. That's why we charge only when you actually start using the software, that is when synching with the main PC application.

Furthermore, the ENT Edition includes <u>unlimited</u> internet server back-up service, while other logbook software vendors charge an additional <u>annual</u> fee for this kind of service.

#### Q2 - Why is the mobile user database limited to 80 flights?

The only reason we limit the database to 80 flights (that's about 1 or 2 months for a professional airline pilot) is to protect yourself against loosing data! We frequently receive emergency calls from pilots that lost their mobile, or where the software got corrupted. We highly recommend to sync the mobile at least once a week, to avoid data loss and disappointment. We also recommend to use the free mobile back-up function.

#### Q3 - Why is night time on the mobile different from night time calculated by the PC?

The PC and the mobile are using the same complex mathematical formulas to calculate sunrise/sunset and night time. Nevertheless, calculations may be different for the following reasons:

- the PC is able to calculate night time for any date in the past or in the future, while the mobile app is always using today's date as reference for night time calculations. So, make sure you compare the same dates.
- make sure the Sunrise/Sunset shift is set to the same value (Settings page)
- minor differences up to 2 x 1 minute inherent to processor rounding

#### Q4 - All records are deleted when I re-open the app?

Android and Windows Phone users must **use the CLOSE button** (or back-arrow key on the phone) on the Main Menu page to close the app. If you close the app by pressing the Home key, the app does not really close and remains running in the background (\*). A database timeout occurs when the app is launched again and all tables appear empty. If such is the case, close the app with the CLOSE button. Records will now re-appear.

(\*) this is valid for all Android and Windows Phone apps, causing additional battery consumption

#### Q5 - What are "sync future flights" and "sync incomplete flights" ?

**Future flights** are planned flights that are in your PC database. These flights are imported from your airline crew schedule. The flights can be ported to the mobile, so that you can complete the missing data (e.g. aircraft tail number) onboard the aircraft. Future flights have a green background color. After completing the flights, they are synched back to the PC.

Future flights are automatically synched from the PC to the mobile, if you have selected that function on the PC Settings - Sync page.

This may not work the first time, depending on how was engaged first (the airline interface or the mobile). In that case, you can force it by selecting the "Future flights" from the PC Sync - Reset Database function (select the checkbox and resync immediately)

Data Flow - Type A and C apply to this - refer to Part I of this User Guide

**Sync incomplete flights** is something else. This is when you use the mobile to log only a small portion of the flight record, e.g. only the crew names or only the aircraft tail, but no flight hours or no airfields. The flight is logged incomplete, so it will not sync to the PC, before all details are logged. Incomplete flights have a red background color on the mobile.

Depending on the airline interface you are using, you may actually not want to log the missing part, because that part comes from your airline interface. That is when you would use the "sync incomplete flights" option. With this option selected, a number of Validation Warnings are disabled when you save the flight, and the flights are transferred from the mobile to the PC although part of the flight data is missing.

Data Flow - Type B explains this scenario – refer to Part I of this User Guide

#### Q6 – Why are flights removed from the Flight list when the mobile is synched?

Flights logged on the mobile are first sent to the PC and then sent back to the mobile and other devices. Read more about the complex data management logic in Part I of this User Guide "Synchronizing the mobile with the PC" - *Data Transfer*.

#### Q7 – Flights from the PC are not synched back to the mobile app Logbook page?

Make sure you have selected the "Sync Achieved Flights" checkbox on the PC Settings – Mobile Sync page.

The first time, you may need to use the Reset Database function on the PC – Sync page.

The PC will only sent complete flights. Flights with a green backcolor are not synched to the mobile app Logbook. These flights must first be completed.

#### Q8 - How can I transfer "pilots Long Haul only" from the PC to the mobile?

You will have to create a separate airline company for this, such as "KLM LH" and "KLM MH" or "Air France B777" and "Air France Europe". Creating different airlines for pilots has no impact on your personal career, since career information is taken from aircraft you fly.

Reports G003 and G004 are using Aircraft company information. Would you apply the same technique to aircraft, you will get an extra company on these reports.

#### Q9 - Sync is working, but my flights are not transferred from the mobile to the PC?

Future flights (green backcolor) are not synched from the mobile to the PC. Incomplete flights (red backcolor) are not synched either, unless you select the "Sync Incomplete Flights" button on the Sync page.

#### Q10 - I delete a record on the mobile, but this record is not deleted on the PC?

The PC and mobile behave like master and slave. Deleting a flight / pilot / aircraft record on the PC will delete the same record from the mobile with the next sync. The opposite is not true.

#### Q11 – I cannot sync?

Sync issues occur on some networks, especially when using 3G connection. Turn off the following devices one-by-one :

- 3G (try VPN connection) - the firewall - the antivirus - the router

As soon as you find the culprit, you can add our app to the device trusted list. If the above solutions do not work, try again from another wifi location, such at your friend's house.

#### Q12 - Can I synchronize pilot pictures from the PC to the mobile?

We are not allowing pilot pictures to be transferred from the PC to the mobile, because picture dimensions usually do not fit on the mobile screen and because these files usually are too large.

There is a workaround though as follows:

- make sure picture dimensions fit and the file is less than 0.5 MB
- transfer the pictures from the PC to the mobile picture gallery via your default sync software, such as iTunes for iPhone.
- from mccPILOTLOG on the mobile, select the picture from the gallery
- this picture will be synched from the mobile to the PC, so it will also couple with the pilot in the PC database.

#### Q13 - How can I avoid those validation messages when I save a flight on the mobile?

When the flight is saved, your entries are verified for consistency and missing data. Some messages are suppressed by selecting the "Sync Incomplete Flights" button on the Sync page.

#### Q14 - Airfields, aircraft or pilots are displayed as numbers or blanc...?

To speed-up the synchronization process, records (such as flights, pilots, aircraft and airfields) are transferred only once from the PC database to the mobile. In case a record did not reach the mobile user database (e.g. sync communication was broken or you have pressed the Restore checkbox) or you have deleted the record from the mobile user database, the mobile user database is no longer consistent. The only thing you need to do, is to flag the missing record for a Re-Sync. You do this on the Tables page.

#### e.g. Your flight from JFK to FRA is displayed as JFK to 8876 or JFK to (blanc)

- go to the Tables Airfield page on the PC
- select Frankfurt from the list
- press the Re-Sync icon
- go to the Mobile page and sync with the mobile

If this is the case for multiple pilots, airfields or aircraft, use the Reset Database function from the PC Sync page to flag bulk records for re-sync, such as "Re-sync X airfields where I have been before".

#### Q15 - Some flights from the mobile disappear after transfer to PC?

When you use the mobile <u>in combination with an airline interface on the PC</u>, flights performed on the same calendar day and the same flight route (A to B or A to A) are merged into a single flight.

This merge thing is used to update planned flights with actual flight times, but it may also cause flights to get lost, namely when you fly the same route (e.g. BRU-LHR or a local flight) multiple times on the same day.

#### There are two solutions:

- if you do not use the airline interface, set the "Airline Interface" to blank on the PC Settings page. Flights on the same day are no longer merged.
- if you do use the airline interface, merging is active. As explained on page 14 of
  this guide "Data Flow A or B", you must log the flight number when you perform
  the same flight twice or more on the same day. For training or recreational flights
  without flight number, you can enter any dummy. e.g. for parachute dropping or
  glider flights, you can enter "LOC1", "LOC2", or "G1" and "G2" and so on...

There is no need to log flight numbers all the times! You only have to enter a (dummy) flight number when you fly the same route on the same day.

#### Q16 - Task PM / PF are modified when transferred to the PC?

To preserve task registration from the mobile, you need to select 'Task PF/PM as logged on the mobile' on the Settings - Flight Logging page on the PC.

#### Q17 – Calendar appointments are not synched to my mobile app Calendar?

Read the "Export to Calendar app" chapter in this user guide to understand the logic and how to reset or force a new export.

Typically for Android: mccPILOTLOG does not export to Google, but to Android OS

Typically for iOS: you may have to add mccPILOTLOG to the trusted list, as follows

Go to iOS Settings → Privacy → Calendar → add mccPILOTLOG

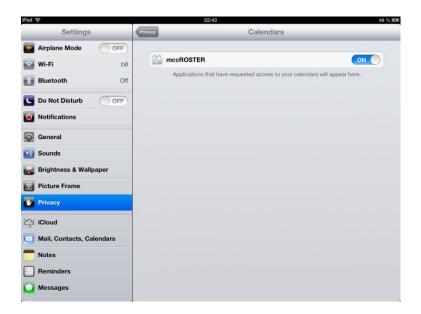